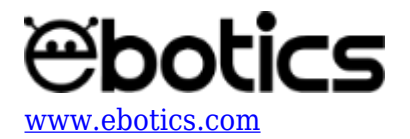

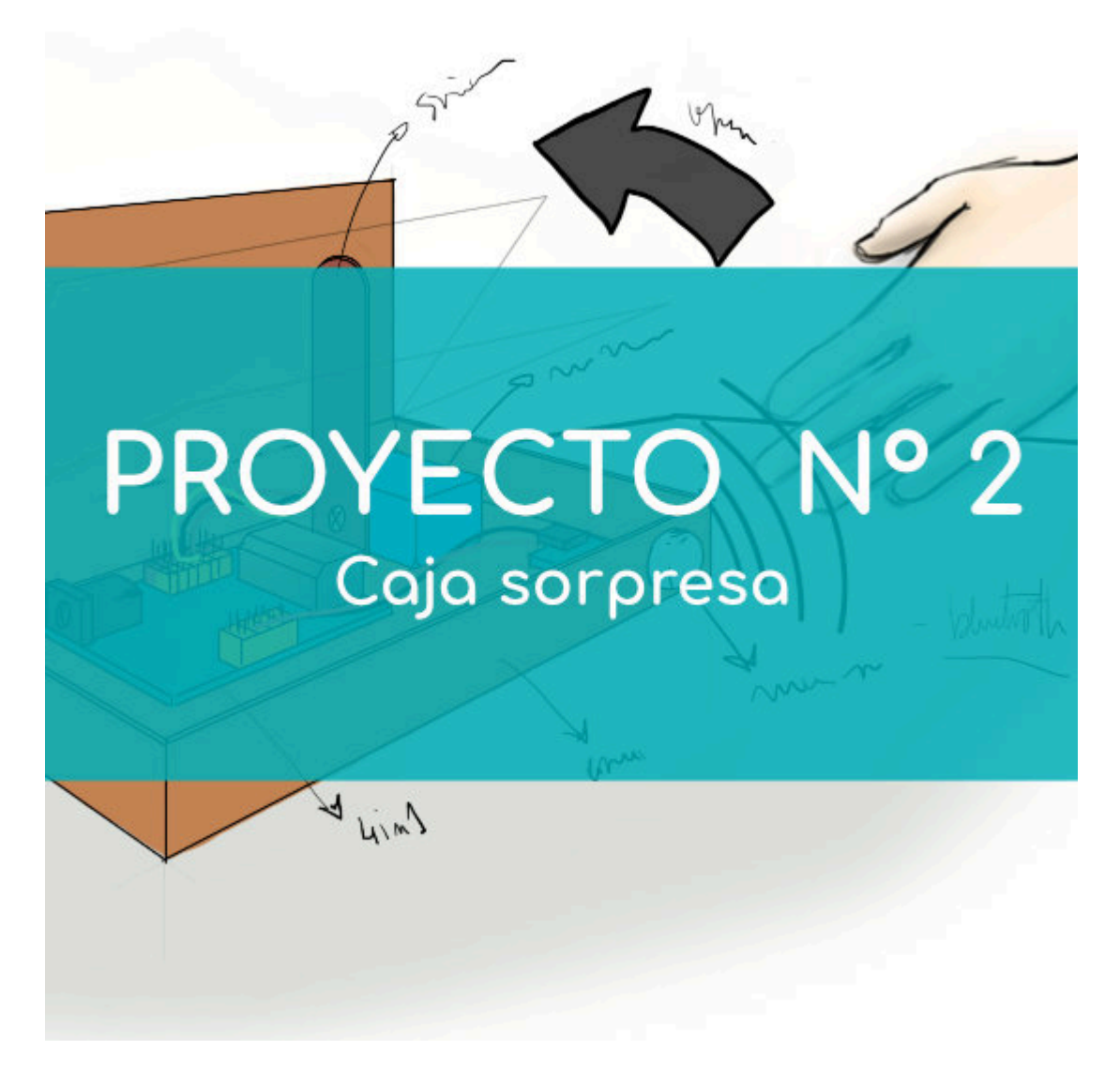

# **[PROYECTO Nº 2: Caja Sorpresa](https://www.ebotics.com/es/actividad/proyecto-no-2-caja-sopresa/)**

Aprende a construir y programar una caja sorpresa utilizando los componentes del Maker Control Kit y el Maker Kit 1.

Monta el mecanismo de apertura de la caja utilizando el servomotor y el sensor de movimiento PIR. Cuando el sensor de movimiento detecte un movimiento (por ejemplo, el de una mano), la caja se abrirá y luego de 5 segundos se cerrará automáticamente. ¡Sorprende con tu caja sorpresa!

**NIVEL DE DIFICULTAD**: Principiante.

**DURACIÓN DEL EJERCICIO:** 45 min.

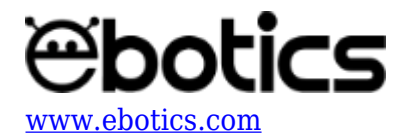

## **MATERIALES:**

- 1 Sensor de movimiento PIR
- 1 Servomotor
- 1 Caja con tapa
- Adhesivo
- 1 Placa controladora Build&Code 4in1
- 1 Cable USB Micro USB
- Ordenador
- 1 Portapilas y 4 pilas AA

## **CONEXIONES:**

- 1. Conecta el sensor de movimiento PIR al puerto digital 3 de la placa controladora Build&Code 4in1.
- 2. Conecta el servomotor al puerto digital 9 de la placa controladora Build&Code 4in1.

Para guiarte, mira los colores de los cables y los colores de los terminales de la placa controladora Build&Code 4in1. Cada cable debe ir conectado a su color:

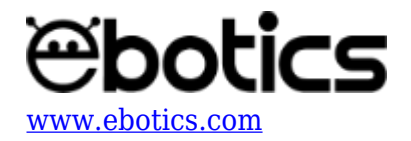

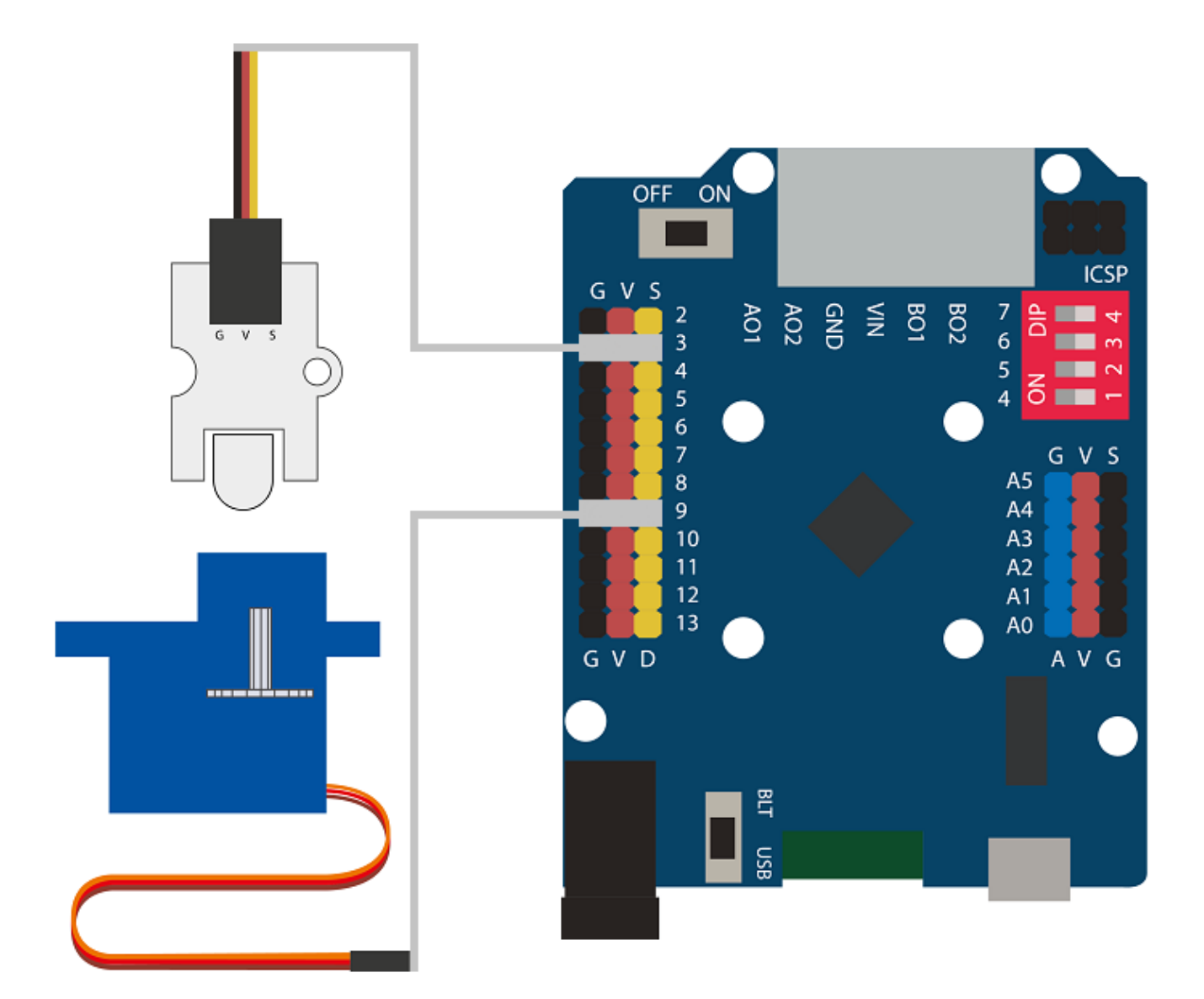

# **CONSTRUCCIÓN DE LA ESTRUCTURA:**

Utiliza una caja de cartón con tapa. En su interior, coloca la placa controladora Build&Code 4in1, el servomotor y el sensor de movimiento PIR.

[Descarga la guía rápida de montaje](https://ebotics.com/wp-content/uploads/recursos/guia-CajaSorpresa.pdf) y sigue los pasos indicados para montar la estructura. Usa las imágenes como guía para ubicar el sensor de movimiento PIR en la caja y construir el mecanismo de apertura y cierre de la caja con el servomotor.

# **CÓDIGO DE PROGRAMACIÓN:**

El programa consiste en que cuando el sensor de movimiento PIR detecte un movimiento dentro de

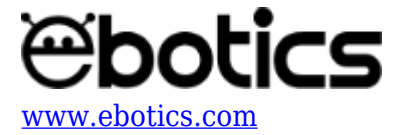

su área, el servomotor abra la caja y la cierre luego de 5 segundos.

Puedes realizar esta actividad utilizando los *software* Arduino y Bitbloq, además de otros *software* de programación por bloques compatibles. A continuación encontrarás el código de programación necesario para cada *software*.

#### **Código Arduino**

- 1. [Descarga el](https://www.arduino.cc/en/Main/Software) *[software](https://www.arduino.cc/en/Main/Software)* [Arduino](https://www.arduino.cc/en/Main/Software) y realiza el proceso de instalación.
- 2. Abre el programa Arduino y, una vez en él, copia el siguiente programa:

```
#include <Servo.h> // LIBRERÍA DEL SERVOMOTOR
Servo motor; // VARIABLE DEL SERVOMOTOR
byte PortPIR = 3, PIRState; // Sensor de movimiento PIR conectado
al puerto digital 3 ; PIRState es la variable de lectura del sensor
PIR.
void setup() {
   // put your setup code here, to run once:
   pinMode(PortPIR,INPUT); // configuración del sensor PIR
   motor.attach (9); // Servomotor conectado al puerto digital 9
}
void loop() {
   // put your main code here, to run repeatedly:
   PIRState = digitalRead(PortPIR); // PIRState contiene la lectura
del sensor PIR
   if (PIRState == 1) // Si PIRState contiene un 1
   {
     motor.write (15); // Fijar servomotor a 15º
     delay (5000); // Esperar 5 segundos
     motor.write (85); // Fijar servomotor a 85º
   }
   else // Si PIRState contiene un 0
  \mathcal{L} motor.write (85); // Fijar servomotor a 85º
   }
}
```
3. Configura y carga el código, siguiendo las instrucciones indicadas en el [documento de](https://www.ebotics.com/wp-content/uploads/recursos/PRIMEROS_PASOS_PLACA_BUILD_CODE_ESP.pdf) [Primeros Pasos de la placa Build&Code 4in1.](https://www.ebotics.com/wp-content/uploads/recursos/PRIMEROS_PASOS_PLACA_BUILD_CODE_ESP.pdf)

#### **Código para el** *software* **de programación por bloques compatible:**

1. [Descarga el](http://www.mblock.cc/software/) *[software](http://www.mblock.cc/software/)* y realiza el proceso de instalación.

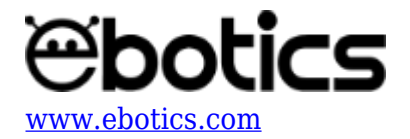

2. Abre el programa y, una vez en él copia el siguiente código:

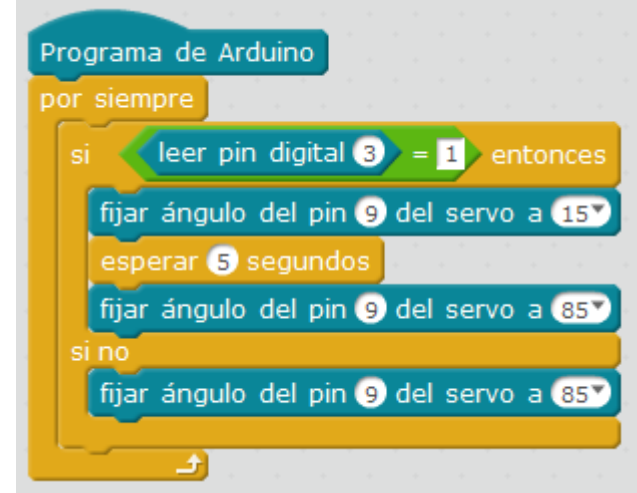

3. Configura y carga el código, siguiendo las instrucciones indicadas en el [documento de](https://www.ebotics.com/wp-content/uploads/recursos/PRIMEROS_PASOS_PLACA_BUILD_CODE_ESP.pdf) [Primeros Pasos de la placa Build&Code 4in1.](https://www.ebotics.com/wp-content/uploads/recursos/PRIMEROS_PASOS_PLACA_BUILD_CODE_ESP.pdf)

## **Código BitBloq**

- 1. Accede al *software* [Bitbloq.](https://bitbloq.bq.com/#/)
- 2. Abre el programa Bitbloq y, una vez en él, copia el siguiente código:
	- **Hardware**

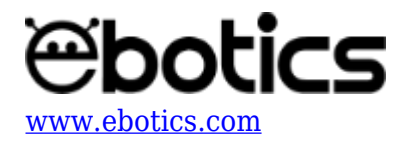

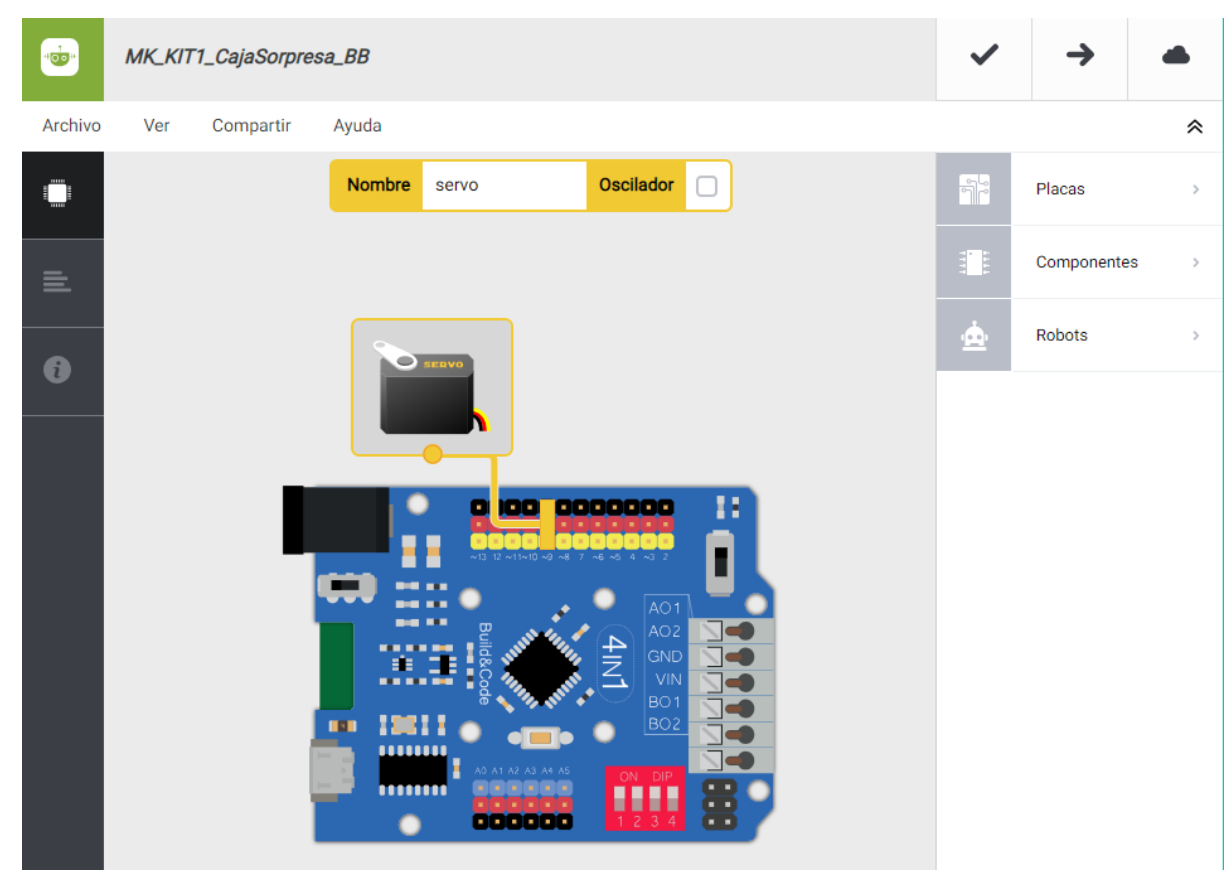

**Software**

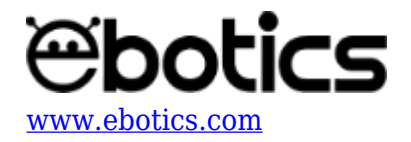

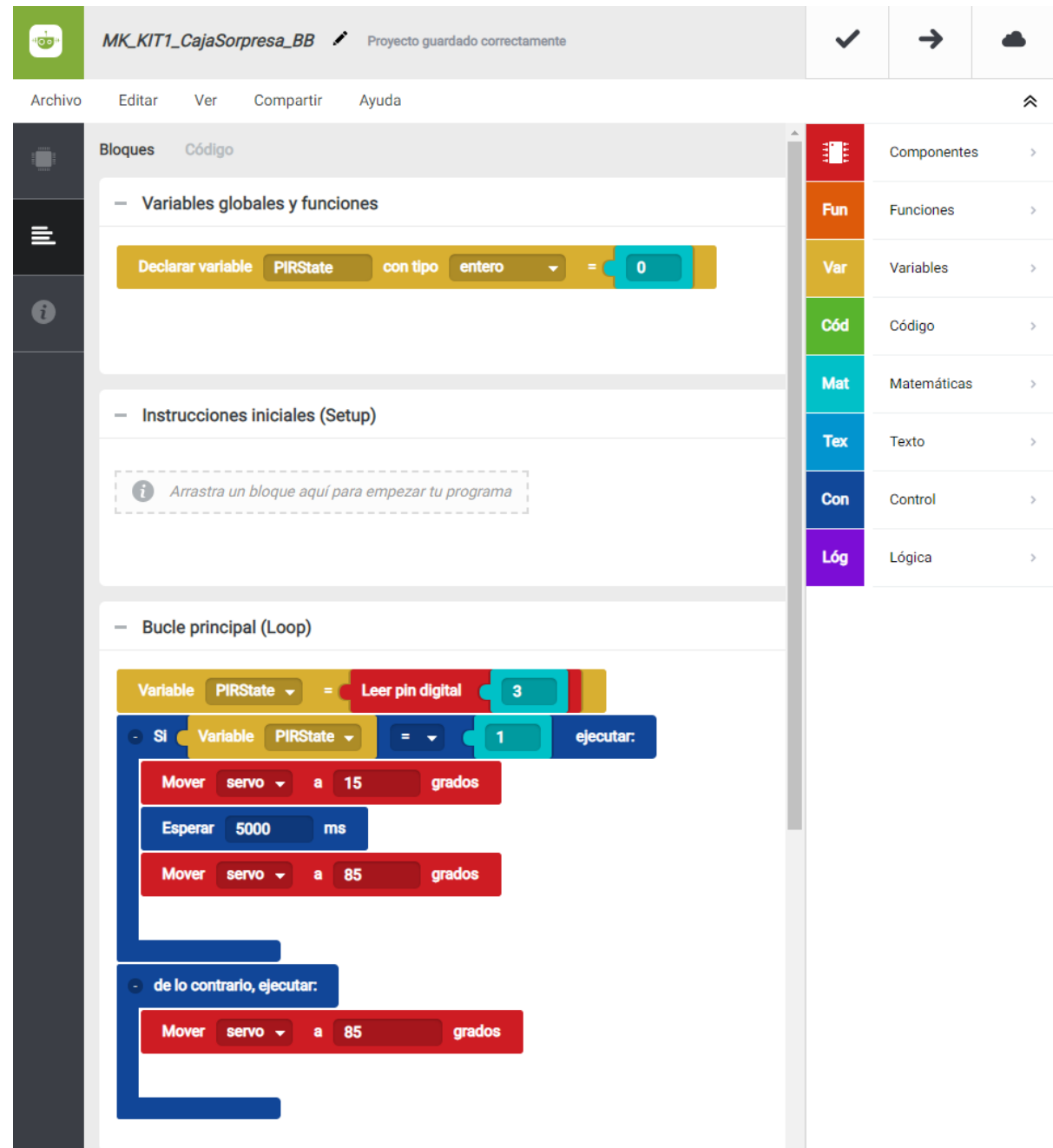

3. Configura y carga el código, siguiendo las instrucciones indicadas en el [documento de](https://www.ebotics.com/wp-content/uploads/recursos/PRIMEROS_PASOS_PLACA_BUILD_CODE_ESP.pdf) [Primeros Pasos de la placa Build&Code 4in1.](https://www.ebotics.com/wp-content/uploads/recursos/PRIMEROS_PASOS_PLACA_BUILD_CODE_ESP.pdf)

# **RESULTADO DEL EJERCICIO:**

Al detectar un movimiento cerca la caja se abre automáticamente y pasados 5 segundos se vuelve a cerrar. ¡Ya tienes tu caja sorpresa!